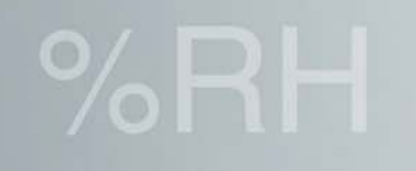

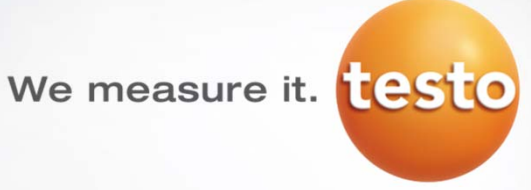

# Работа <sup>c</sup> тепловизорами

testo 875, testo 875i, testo 876, testo 882

г. Харьков, ул. Каштановая, 2. т: (057) 756-24-42, 721-32-46  $.721-32-45$   $.667)$  505-88-95 E-mail: kharkov@liagtechnik.com.ua www.liag.prom.ua

ДП "ЛИАГ ТЕХНИК СЕРВИС" ХАРЬКОВСКИЙ филиала

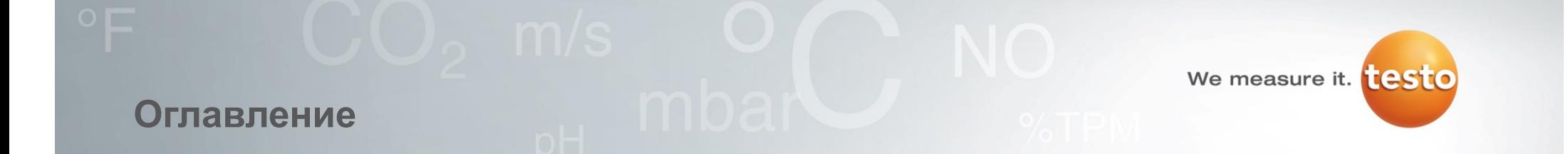

- **1.Общие базовые функции тепловизоров testo 875 / testo 876 / testo 882**
- **2. Специфические функции**

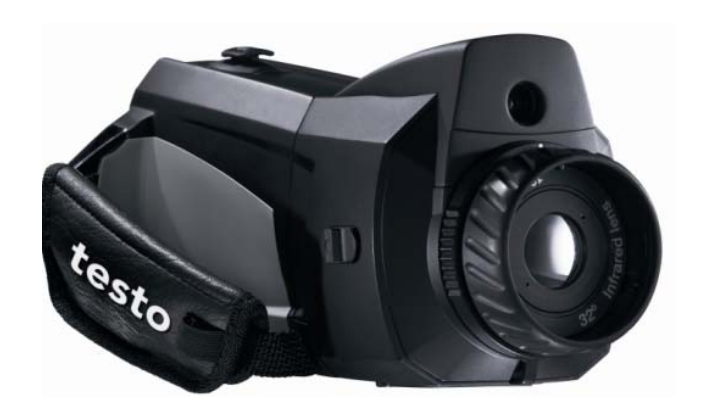

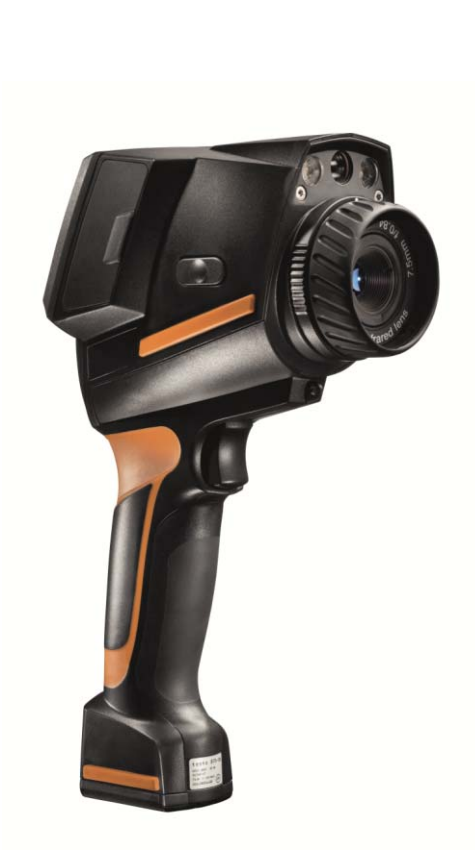

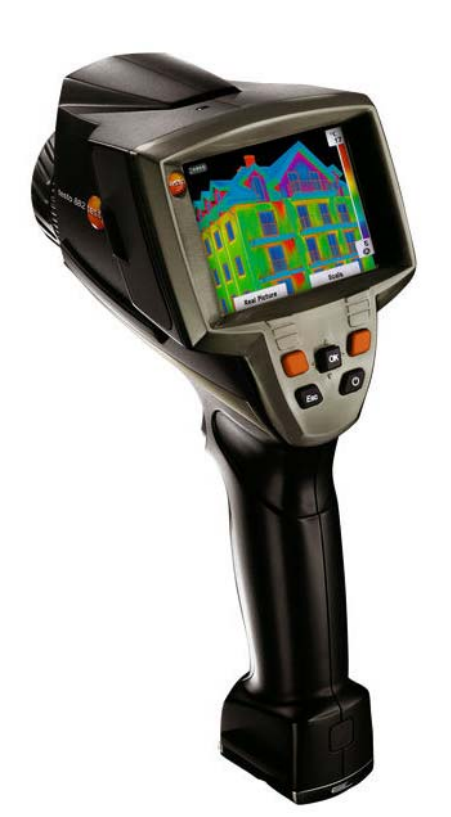

#### **Устанока <sup>и</sup> извлечение аккумулятора**

#### **testo 875 / testo 882:**

- $\blacktriangleright$  Установите аккумулятор <sup>в</sup> нижнюю часть рукоятки.
- $\blacktriangleright$  Для извлечения – нажмите на кнопкуфиксатор <sup>и</sup> извлеките аккумулятор.

#### **testo 876:**

- $\blacktriangleright$  Откройте крышку аккумулятора <sup>и</sup> установите его до фиксации красным зажимом.
- Для извлечения: нажмите на красный фиксатор <sup>и</sup> извлеките аккумулятор.

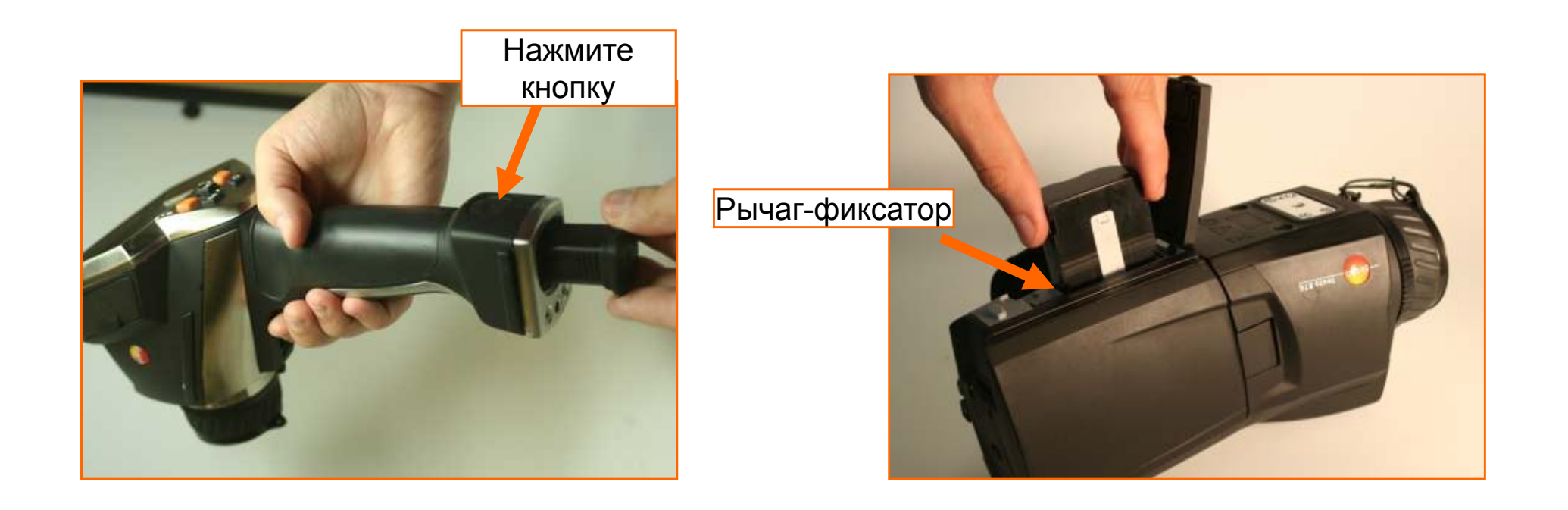

#### **Установка карточки памяти SD**

#### **testo 875 / testo 882:**

- Откройте защитную крышку <sup>с</sup> левой стороны камеры <sup>и</sup> установите SD карточку в разъем
- Для извлечения: откройте крышку <sup>и</sup> нажмите на SD карточку.

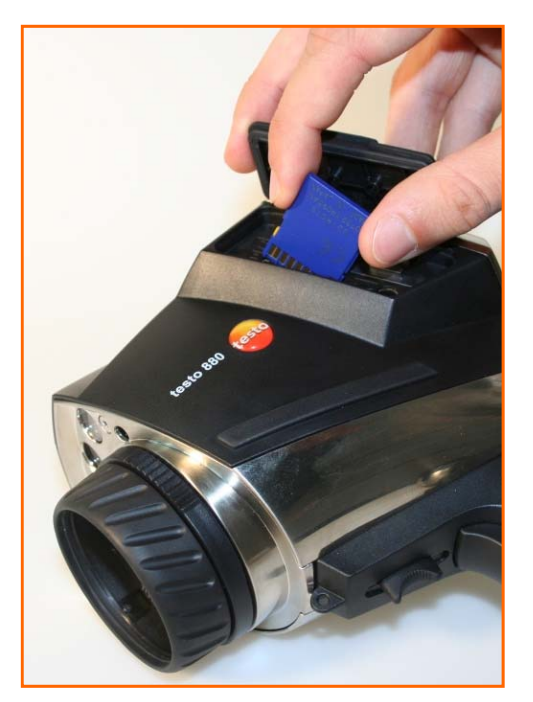

#### **testo 876:**

- Откройте крышку <sup>в</sup> нижней части прибора <sup>и</sup> установите SD карточку <sup>в</sup> разъем .
- Для извлечения: откройте крышку <sup>и</sup> нажмите на SD карточку.

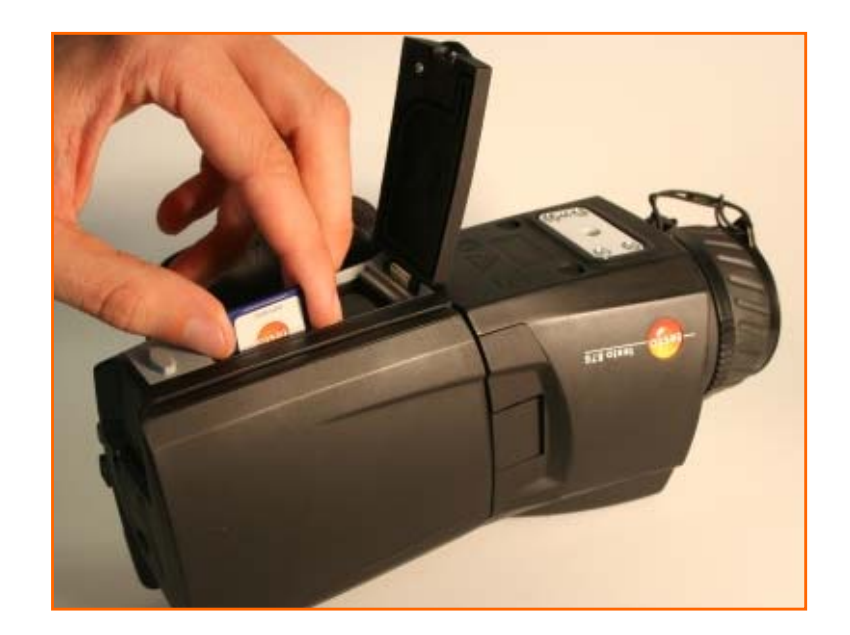

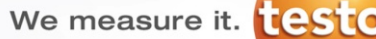

# **Защитная линза для оптики**

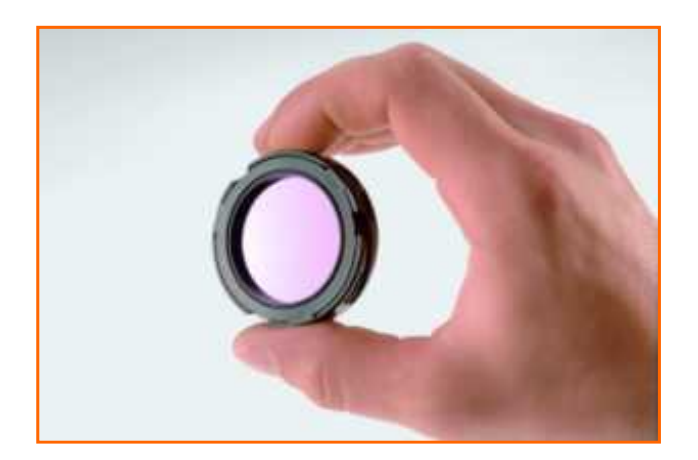

#### **Защитная линза**

Защитная линза предотвращает разрушение оптической части тепловизоров Testo <sup>и</sup> защищает дорогую оптику от пыли и царапин.

Защитная линза изготовлена из германия <sup>и</sup> проницаема для ИК излучения.

![](_page_4_Picture_6.jpeg)

Тепловизоры <sup>с</sup> установленной защитной линзой

#### **Использование защитной линзы**

- $\blacktriangleright$  Для установки <sup>и</sup> снятия линзы необходимо использовать красный адаптер, входящий в комплект поставки
- $\blacktriangleright$  После установки или удаления защитной линзы <sup>в</sup> меню прибора «защитная линза» необходимо сделать выбрать активировать или деактивировать.
- $\blacktriangleright$  Хранить защитную линзу необходимо <sup>в</sup> контейнере, который входит <sup>в</sup> комплект поставки.

![](_page_5_Picture_5.jpeg)

![](_page_5_Picture_6.jpeg)

#### **Использование переносного ремня**

#### **testo 875 / testo 882**

#### **Вместе <sup>с</sup> защитным чехлом Soft-Case:**

- Наденьте на камеру защитный чехол <sup>и</sup> зафиксируйте его снизу <sup>с</sup> помощью ленты <sup>с</sup> «липучкой».
- $\blacktriangleright$  С помощью карабинов подключите ремень <sup>к</sup> защитному чехлу.

![](_page_6_Picture_7.jpeg)

#### **testo 876**

**Непосредственно <sup>с</sup> камерой:**

- $\blacktriangleright$  С помощью карабинов подключите ремень <sup>к</sup> тепловизору.
- $\blacktriangleright$  Внимание: не подключайте карабины <sup>в</sup> проушину для шнурка крышки объектива – он может отломиться.

We measure it. **ESTO** 

# **Размерность температуры/ Выбор языка**

![](_page_7_Picture_2.jpeg)

![](_page_7_Picture_3.jpeg)

 $\blacktriangleright$  При первом использовании тепловизора данное меню откроется автоматически.

![](_page_7_Picture_5.jpeg)

Для изменения языка: нажмите OK <sup>и</sup> качая джойстик вверх или вниз выберите «Русский» <sup>и</sup> нажмите OK. Нажмите левую кнопку быстрого выбора для записи изменений.

Размерность температуры

# **Кнопки быстрого выбора**

Кнопки быстрого выбора обеспечивают простой выбор самых важных функций .

![](_page_8_Picture_3.jpeg)

- $\blacktriangleright$  Для использовании функции, указанной на дисплее нажмите соответствующую левую или правую оранжевую кнопку быстрого выбора.
- Для назначения других функций на дисплее нажмите джойстик влево или вправо <sup>и</sup> выберите функцию из списка. Подтвердите выбор нажав OK.
- Для того, чтобы убрать эти кнопки <sup>с</sup> дисплея при измерениях отключите эту функцию <sup>в</sup> меню «дисплей».

![](_page_8_Picture_7.jpeg)

# **Выбор палитры**

We measure it. testo

![](_page_9_Picture_2.jpeg)

- 10 палитр доступны <sup>к</sup> выбору.
- $\blacktriangleright$  В зависимости от режима измерении <sup>и</sup> личных предпочтении можно переключаться между палитрами.
- $\blacktriangleright$  Изменить палитру можно <sup>с</sup> помощью кнопки быстрого выбора.
- $\blacktriangleright$  Палитра "Железо HT": разработана специально для измерений <sup>с</sup> температурой выше 350°C\*.
	- (**\*** Только для testo 875-2i <sup>и</sup> testo 882)

![](_page_9_Picture_8.jpeg)

![](_page_9_Figure_9.jpeg)

![](_page_9_Picture_10.jpeg)

 $42,0°$ 

![](_page_10_Picture_0.jpeg)

**"Почему застыло изображение да дисплее?"**

- $\blacktriangleright$  Встроенная <sup>в</sup> камеру шторка периодически закрывает объектив <sup>и</sup> выполняет калибровку тепловизора.
- $\blacktriangleright$ При этом на 2 секунды «застывает» изображение.
- $\blacktriangleright$ Этот процесс происходит чаще при изменении температуры.
- $\blacktriangleright$ На техническом языке это называется «коррекция неравномерности».

# **Уровень <sup>и</sup> шкала**

![](_page_11_Picture_1.jpeg)

![](_page_11_Figure_2.jpeg)

- **Диапазон измерения** диапазон температур, который измеряется тепловизором
- $\blacktriangleright$  **Шкала -** интервал температур, который используется для отображения ИК изображения.
- $\blacktriangleright$ **Уровень** – средняя часть промежутка.
- $\blacktriangleright$ Диапазоны измерения testo 876 <sup>и</sup> testo 875:

-20 … 100 °C и

- 0 … 280 °C
- $\blacktriangleright$ Диапазоны измерения testo 882 <sup>и</sup> testo 875-2i :

-20 … 100 °C и

0 … 350°C

Опция (измерение высоких температур):

350 … 550°C

![](_page_12_Picture_0.jpeg)

- $\blacktriangleright$ Шкала аналогична оптическому контрасту.
- $\blacktriangleright$  При автоматической шкале – прибор использует самую холодную <sup>и</sup> горячую точки как нижний <sup>и</sup> верхний уровни шкалы.
- $\blacktriangleright$  Для более детального отображения важных частей ИК фото можно выбрать ручную шкалу.

![](_page_12_Picture_4.jpeg)

![](_page_12_Picture_5.jpeg)

автоматическая ручная

# **Изменение шкалы**

![](_page_13_Picture_1.jpeg)

![](_page_13_Picture_2.jpeg)

![](_page_13_Picture_3.jpeg)

![](_page_13_Picture_4.jpeg)

- $\blacktriangleright$ Важное условие для точной интерпретации.
- $\blacktriangleright$  Для изменения шкалы выберите меню «Шкала» с помощью кнопок быстрого выбора <sup>и</sup> задайте новый нижний, верхний или оба уровня одновременно.
- $\blacktriangleright$  Шкала <sup>и</sup> палитра не сохраняются вместе <sup>с</sup> изображением. При редактировании на ПК можно изменить шкалу и палитру.

### **Фокус**

![](_page_14_Picture_1.jpeg)

![](_page_14_Picture_2.jpeg)

![](_page_14_Picture_97.jpeg)

- $\blacktriangleright$ Аналогично оптическому фокусу.
- $\blacktriangleright$ Фокус появляется там, где присутствует температурный контраст.
- $\blacktriangleright$  Очень сильный фокус критичен для точных измерений температуры.

**Внимание!** На сохраненном изображении нельзя изменить фокус!

Если фокус неправильный ИК фото бесполезно!

![](_page_15_Picture_0.jpeg)

# **Сохранение изображений. Шаг 1**

Существует 3 режима отображения на дисплее тепловизора:

![](_page_15_Picture_3.jpeg)

![](_page_15_Picture_4.jpeg)

ИК изображение или ИК+ видимое. В память записываются оба изображения.

Изображение можно изменить с помощью кнопки быстрого выбора.

![](_page_15_Picture_7.jpeg)

Отображается <sup>и</sup> записывается только видимое изображение.

![](_page_16_Picture_0.jpeg)

![](_page_16_Picture_1.jpeg)

- $\blacktriangleright$ Нажмите на курок (соответствует кнопке записи <sup>в</sup> t876) -> изображение застыло.
- $\blacktriangleright$ Вверху дисплея указана папка, <sup>в</sup> которую будет записано изображение.
- ≻ Запись <sup>в</sup> память происходит при нажатии кнопки OK или повторном нажатии на курок.
- ➤ Папку для записи изображения можно изменить, нажав левую кнопку быстрого выбора.

![](_page_16_Picture_6.jpeg)

![](_page_17_Picture_0.jpeg)

# **Сохранение изображений**

![](_page_17_Picture_2.jpeg)

**Внимание!** После того, как застыло или записано в память изображение нельзя изменить:

- $\blacktriangleright$ Оптический фокус
- $\blacktriangleright$ Совместная запись 2-<sup>х</sup> изображений.

При неправильных настройках ИК фото бесполезны!

#### **Просмотр записанных фото: Галерея изображений**

#### Более удобно оценить термограммы можно <sup>с</sup> помощью галереи изображений:

1) Откройте фото <sup>в</sup> меню "Галерея изображений/ Показать изображения…":

![](_page_18_Figure_4.jpeg)

![](_page_18_Picture_5.jpeg)

2) Можно открыть меню "Измерение" <sup>и</sup> джойстиком выбрать требуемую функцию (например, измерение по 2-<sup>м</sup> точкам). На дисплее отобразится выбранная функция:

![](_page_18_Picture_7.jpeg)

![](_page_18_Picture_8.jpeg)

# **Функции измерения: Самая горячая <sup>и</sup> холодная точки**

#### **Отслеживание самой горячей <sup>и</sup> холодной точек:**

Автоматическое отображение <sup>и</sup> отслеживание самой горячей <sup>и</sup> самой холодной точек позволяет быстро выполнить прямой анализ проблемных зон – не только при замерах по месту, но <sup>и</sup> при анализе данных на ПК.

![](_page_19_Picture_4.jpeg)

#### **Режим «Солнечная энергия»**

#### **Что такое «Солнечная энергия»?**

Данный режим используется <sup>в</sup> гелиосистемах для диагностики неработающих, дефектных или неверно подключенных модулей.

Главным преимуществом является возможность ввода важнейшего параметра, характеризующего работу гелиосистем, - интенсивности солнечной радиации, при значениях не менее 500 Вт/м².

В этом режиме можно ввести значение солнечной интенсивности (1) и сохранить его в память вместе с ИК фото.

Преимущество: можно не беспокоиться <sup>о</sup> дополнительной регистрации интенсивности солнца. Этот параметр сохраняется вместе с ИК фото (2).

![](_page_20_Picture_7.jpeg)

![](_page_20_Picture_8.jpeg)

# **Выбор режима «Солнечная энергия»**

#### Этот режим можно выбрать по пути "Меню / Измерение / Солнечн. энергия":

![](_page_21_Picture_3.jpeg)

Введите, дополнительно измеренное, значение солнечной радиации "Интенсивность" инажмите кнопку " Запись".

![](_page_21_Picture_5.jpeg)

![](_page_21_Picture_6.jpeg)

Заданное значение солнечной радиации сохраняется вместе с ИК фото. В окне "Интенсивность" (<mark>1</mark> ) можно изменить значение.

В солнечном режиме доступна функция отображения самой горячей точки feature available. Ее можно включить в любой момент соответствующей кнопкой  $(2)$ .

![](_page_21_Picture_9.jpeg)

# **Как работает СуперРазрешение?**

Технология СуперРазрешение использует **естественное дрожание рук** <sup>и</sup> делает последовательно несколько изображений. С помощью алгоритма, они обрабатываются <sup>и</sup> формируется изображение <sup>в</sup> котором **<sup>в</sup> 4 раза больше пикселей** <sup>и</sup> значительно выше разрешение ИК фото.

testo 875 – Стандартная термограмма 160 х 120

![](_page_22_Picture_5.jpeg)

![](_page_22_Picture_6.jpeg)

testo 875 – Супер термограмма, размером как 320 x 240

![](_page_23_Picture_0.jpeg)

### **Testo СуперРазрешение**

#### **СуперРазрешение это дополнительная опция. Если она установлена ее можно включить и отключить**

по пути: Меню/ Кофигурация / СуперРазрешение.

![](_page_23_Picture_4.jpeg)

«Птичка» указывает, активирована функция или нет.

![](_page_23_Picture_6.jpeg)

При записи <sup>в</sup> память после номера файла указывается "SuperResolution" . Это обозначает, что записана Супер Термограмма.

# **Testo СуперРазрешение <sup>и</sup> программа IRSoft**

- $\blacktriangleright$  Программа Testo IRSoft, которая поставляется <sup>с</sup> каждым тепловизором, позволяет обрабатывать Супер термограммы как обычные ИК фото.
- ➤ Если открыть Супер термограмму <sup>в</sup> нижней строке окна Testo IRSoft будет информация <sup>о</sup> том, что это СуперРазрешение:

testo 882 (640x480 SuperResolution) (ufgenommen 18.07.2011 14:31:42 Minimum: 17,6 °C Mittelwert: 26,1 °C Maximum: 48,8 °C

 $\blacktriangleright$  Нажав кнопку «Экспорт» Супер термограмму можно сохранить как стандартное ИК изображение:

![](_page_24_Picture_6.jpeg)

# **Использование СуперРазрешения**

#### **Что необходимо знать при работе <sup>с</sup> СуперРазрешением:**

- $\blacktriangleright$  Можно использовать все остальные функции тепловизора: (отображение влажности, измерение высоких температур, изотерма <sup>и</sup> др.)
- $\blacktriangleright$  Указание: СуперРазрешение не работает если тепловизор неподвижно зафиксирован, например, установлен на штатив.
- $\blacktriangleright$  После того, как изображение «застыло» обработка данных занимает некоторое время (примерно 1,25 сек. для testo 875/testo 876, <sup>и</sup> примерно 5 сек. для testo 882). В это время нельзя сделать новые ИК фото.
- $\blacktriangleright$ СуперРазрешение не влияет на реальное фото.

![](_page_25_Picture_7.jpeg)

Функцией СуперРазрешение можно оснастить все тепловизоры Testo (за исключением test<sup>о</sup> 880).

![](_page_26_Picture_0.jpeg)

# **Специфические функции**

#### **Для testo 875-2i, testo 876 <sup>и</sup> testo 882:**

- •• Сменная оптика (исключая testo 882)
- •Моторизированный фокус (исключая testo 875-2i)
- $\bullet$ Опция высоких температур (исключая testo 876)
- •Опция влага на поверхности (исключая testo 876)
- •Функция мин./макс. <sup>в</sup> области
- •Запись голосовых комментариев
- •Функция изотермы

![](_page_26_Picture_10.jpeg)

#### **Сменная оптика**

![](_page_27_Picture_1.jpeg)

- $\blacktriangleright$ Перед заменой необходимо выключить тепловизор.
- $\blacktriangleright$ Поверните фиксирующее кольцо.
- $\blacktriangleright$ Снимите линзу.
- $\blacktriangleright$  Совместите точку на линзе <sup>с</sup> точкой на корпусе тепловизора, установите лизну <sup>и</sup> поверните фиксирующее кольцо.

![](_page_27_Picture_6.jpeg)

![](_page_27_Picture_7.jpeg)

![](_page_27_Picture_8.jpeg)

We measure it. **12St** 

![](_page_27_Picture_9.jpeg)

**Внимание!** Работайте осторожно это хрупкие части!

Аккуратно обращайтесь <sup>с</sup> линзами <sup>и</sup> не оставляйте тепловизор без подключенных линз!

![](_page_28_Picture_0.jpeg)

# **Моторизированный фокус**

# **Динамический моторизированный фокус:**

Быстрая фокусировка всего одной рукой!

![](_page_28_Picture_4.jpeg)

![](_page_28_Picture_5.jpeg)

![](_page_28_Picture_6.jpeg)

В testo 876 и testo 882 можно выбрать ручную <sup>и</sup> моторизированную фокусировку <sup>с</sup> помощью одной руки.

We measure it. testo

#### **Как использовать моторизированный фокус <sup>в</sup> testo 876**

#### **testo 876**

![](_page_29_Picture_3.jpeg)

- $\blacktriangleright$  Для переключения между режимами фокусировки используйте переключатель <sup>с</sup> левой стороны прибора.
- $\blacktriangleright$  В режиме моторизированного фокуса используйте указательный палец для наведения на резкость.
- $\blacktriangleright$  При фокусировке <sup>в</sup> ручном режиме <sup>с</sup> помощью второй руки поворачивая кольцо линзы наведите фокус.

![](_page_29_Picture_8.jpeg)

#### Ручной фокус и простой Моторизированный фокус

![](_page_29_Picture_10.jpeg)

**Внимание!** Неповорачивайте кольцо линзы в моторизированн ом режиме !

Это может привести к отказу мотора!

We measure it. **14S10** 

#### **Как использовать моторизированный фокус <sup>в</sup> testo 882**

#### **testo 882**

![](_page_30_Picture_3.jpeg)

#### $\blacktriangleright$  Для переключения между режимами фокусировки используйте переключатель <sup>с</sup> левой стороны прибора.

- $\blacktriangleright$  В режиме моторизированного фокуса используйте указательный палец для наведения на резкость.
- $\blacktriangleright$  При фокусировке <sup>в</sup> ручном режиме <sup>с</sup> помощью второй руки поворачивая кольцо линзы наведите фокус.

![](_page_30_Picture_8.jpeg)

#### Ручной фокус и поставление Моторизированный фокус

![](_page_30_Picture_10.jpeg)

![](_page_30_Picture_11.jpeg)

**Внимание!** Неповорачивайте кольцо линзы в моторизированн ом режиме !

Это может привести к отказу мотора!

#### **Опция измерения высоких температур**

С помощью опции измерения высоких температур у testo 882 <sup>и</sup> testo 875-2i можно расширить диапазон измерения до 550°C. Для этого, перед <sup>и</sup> измерениями на линзу необходимо установить высокотемпературный фильтр.

Высокотемпературный фильтр имеет красную окантовку.

Принцип работы: Фильтр поглощает фиксированную часть ИК излучения, позволяя измерять более высокую температуру.

Такое поглощение необходимо скомпенсировать для расчета реальных значений температур <sup>в</sup> диапазоне измерений от 350 до 550°C.

![](_page_31_Picture_6.jpeg)

![](_page_31_Picture_7.jpeg)

#### **Внимание!**

Перед началом измерений на линзу установите высокотемпературный фильтр и переключите диапазон измерений на 350 … 550°C.

После измерений снимите фильтр **<sup>и</sup> переключите** диапазон измерений на стандартный режим. Если не выполнить любое из условий возможны неверные измерения!

#### **Опция измерения высоких температур**

Погрешность при измерении высоких температурis ± 3% от измеряемого значения.

Эта погрешность указана только для диапазона измерений 350 … 550°C.

#### **Внимание!**

При использовании фильтра для значений ниже 350°C появляется дополнительная погрешность!

В частности для значений ниже 100°C погрешность может достигать 10 K <sup>с</sup> использованием высокотемпературного фильтра.

**Внимание!** При измерении температур выше 550°C возможно разрушение детектора!

 $\blacktriangleright$ При измерении температур свыше 350°С всегда используйте высокотемпературный фильтр.

При работе <sup>с</sup> высокотемпературным фильтром не проводите измерения на объектах с температурой свыше 800°C.

 $\triangleright$ При работе без высокотемпературного фильтра не проводите измерения на объектах с температурой свыше 500°C.

#### **Измерение высоких температур – Палитра Железо HT**

Пр <sup>и</sup> использовании палитры Железо НТ низкие температуры показаны как <sup>ч</sup>/б изображение. Это удобно для сцен <sup>с</sup> большой температурной разницей. Благодаря серому цвета такие объекты показаны <sup>с</sup> меньшим контрастом.

Такую палитру можно выбрать вручную.

![](_page_33_Picture_4.jpeg)

![](_page_33_Picture_5.jpeg)

![](_page_33_Picture_6.jpeg)

Палитра Железо

#### **Запатентованный способ измерения распределения влажности на поверхности**

Тепловизоры testo рассчитывают <sup>и</sup> отображают влажность на поверхности для каждой точки ИК изображения исходя из значений температуры <sup>и</sup> влажности, измеренных другим прибором, например, testo 625, <sup>и</sup> измеренной температуры на поверхности. Это позволяет точно определить места <sup>с</sup> риском образования плесени и грибка. Например, <sup>в</sup> углах, на потолке, стенах <sup>и</sup> др.

На дисплее красным выделены опасные места, желтым - потенциально опасные и зеленым – не опасные.

![](_page_34_Picture_5.jpeg)

 $\blacktriangleright$  Отображение распределения влажности на поверхности доступно для testo 875-2i, testo 876 <sup>и</sup> testo 882.

 $\blacktriangleright$  Активировать эту функцию <sup>в</sup> тепловизоре можно по пути "Меню / Измерение / Влажность" :

![](_page_35_Picture_4.jpeg)

![](_page_36_Picture_0.jpeg)

После выбора режима отображения влажности, <sup>в</sup> прибор необходимо ввести значения влажности и температуры воздуха.

После ввода для записи нажмите "Запись":

![](_page_36_Picture_4.jpeg)

![](_page_37_Picture_0.jpeg)

На дисплее будет указана влажность для центральной точки на поверхности, <sup>а</sup> <sup>в</sup> верхней части, влажность <sup>и</sup> температура воздуха.

![](_page_37_Figure_3.jpeg)

#### **Распределение влажности на поверхности**

#### **Цвета палитры влажности**

Цветовая палитра для тепловизоров Testo отображает различные риски по принципу светофора:

![](_page_38_Picture_4.jpeg)

**> 80 % rH**

Зеленый – Нет опасности:

При влажности на поверхности ниже 65 % отн. влажн. – недостаточная влага для образования плесени.

**< 80 % rH**

Желтый – Возможно образование плесени: При влажности на поверхности от 65 % до 80% отн.

влажн. – существует опасность образования грибка.

Красный – Риск роста плесени:

При влажности на поверхности свыше 80 % % отн. влажн. – благоприятные условия для развития практически всех видов плесени..

![](_page_38_Picture_12.jpeg)

**С функцией влажности на поверхности можно непосредственно отображать влажность <sup>в</sup> точке измерения <sup>в</sup> % относительной влажности.**

#### **Симуляция распределения влажности на поверхности**

#### **Симуляция влажности**

С помощью программы Testo IRSoft, для каждой термограммы, сделанной тепловизором Testo возможна симуляция распределения влажности на поверхности (<mark>11</mark>).

Путем изменения параметров окружающей среды можно добиться условий ( <mark>2</mark> ), при которых будет формироваться плесень <sup>и</sup> грибок.

**Необходимо учитывать:** Измеренная температура поверхности остается неизменной.

![](_page_39_Picture_6.jpeg)

Выбор функции "Точка росы"

![](_page_39_Picture_178.jpeg)

При изменении параметров среды, можэно смоделировать условия, при которых образуется плесень.

![](_page_40_Picture_0.jpeg)

# **Функция Изотермы**

Функция **Изотермы** позволяет выделять критические значения температуры:

- для активации выберите «Изотерма» <sup>в</sup> меню измерений
- откройте диалоговое окно <sup>с</sup> помощью левой кнопки выбора
- задайте нижнюю <sup>и</sup> верхнюю границы изотермы
- выберите цвет изотермы.

![](_page_40_Figure_7.jpeg)

**Необходимо учитывать:** при выборе функции Изотермы, значения кнопок фиксированы как Изотерма <sup>и</sup> Эмиссия. При этом их нельзя изменить.

![](_page_40_Figure_9.jpeg)

# **Функция мин/макс <sup>в</sup> выбранной области**

При использовании функции мин/макс <sup>в</sup> выбранной области отображается минимальное и максимальное значения <sup>в</sup> центральной части термограммы.

В меню измерений выберите функцию мин/макс <sup>в</sup> области <sup>и</sup> для подтверждения нажмите [OK]

#### **Необходимо учитывать** :

- Положение и размер области термограммы нельзя изменить.
- Если выбрана функция мин/макс, то значения кнопок фиксированы как Шкала <sup>и</sup> Эмиссия. При этом их нельзя изменить.

![](_page_41_Figure_6.jpeg)

![](_page_41_Picture_7.jpeg)

Преимуществом данной функции является отображение граничных значений <sup>в</sup> центральной части термограммы. Значения вне области не учитываются.

![](_page_41_Picture_9.jpeg)

С помощью гарнитуры для каждой термограммы по месту замеров можно записать голосовые комментарии длительностью до 30 секунд.

Указание: комментарии можно записать после того, как изображение «застыло» <sup>и</sup> перед тем, как оно уже записано в память.

Подключение гарнитуры:

- 1. Откройте крышку <sup>с</sup> левой стороны прибора (снизу у t876).
- 2. Подключите разъем <sup>в</sup> гнездо тепловизора.

![](_page_42_Picture_7.jpeg)

![](_page_42_Picture_8.jpeg)

#### **Запись комментариев**

- после того, как изображение «застыло»: нажмите правую кнопку **[Аудио]**
- откроется окно аудио диалог
- для начала записи нажмите [●]
- для остановки [■]

для продолжения записи снова нажмите [●]

прослушать комментарий: остановите запись [■] <sup>и</sup> включите прослушивание [►]

для выхода из Аудио диалога нажмите [Esc].

 для записи <sup>в</sup> память изображения <sup>с</sup> комментарием нажмите на курок или [OK]

![](_page_43_Picture_11.jpeg)

![](_page_43_Picture_12.jpeg)

Аудио диалог

#### **Замена голосового комментария**

Перед сохранением, голосовой комментарий можно изменить.

- $\blacktriangleright$ Остановите запись или воспроизведение нажав [■]
- $\blacktriangleright$ Нажмите [●] для записи нового комментария
- $\blacktriangleright$ Остановите запись [■]
- $\blacktriangleright$ Для сохранения <sup>в</sup> памяти, нажмите OK.

![](_page_44_Picture_8.jpeg)

![](_page_44_Picture_9.jpeg)

**Внимание!** Если существующий комментарий остановили при воспроизведении <sup>и</sup> записали новую часть, то сохранится старый комментарий <sup>с</sup> перезаписанной частью.

**>**для того, что бы полностью удалить старый комментарий нажмите[ $\frac{1}{2}$ ]

![](_page_45_Picture_0.jpeg)

**Воспроизведение комментария из Галереи изображения**

- Термограммы <sup>с</sup> голосовыми комментариями отмечены
- Откройте изображение
- Нажмите [OK], откройте меню <sup>и</sup> выберите функцию Аудио
- откроется Аудио диалог для воспроизведения, нажмите ► .

![](_page_45_Picture_7.jpeg)

![](_page_45_Picture_8.jpeg)

# **Передача данных на ПК**

![](_page_46_Picture_1.jpeg)

 Установите на ПК программу IRSoft, входящую в комплект поставки.

We measure it. **Test** 

- $\blacktriangleright$ StartЗапустите программу IRSoft
- $\blacktriangleright$ Включите тепловизор
- $\blacktriangleright$  Подключите тепловизор <sup>к</sup> ПК <sup>с</sup> помощьюUSB кабеля
- $\blacktriangleright$ Тепловизор автоматически будет распознан
- $\blacktriangleright$  Автоматически запустится ассистент по импорту изображении <sup>в</sup> программу.

 $\ldots$ ,  $\ldots$ , 2. т: (057) 756-24-42, 721-32-46 ф.721-32-45 Моб.: (067) 505-88-95 E-mail: kharkov@liagtechnik.com.ua www.liag.prom.ua

ди ли аль-ковский филиалы Харьковский филиалы Харьковский филиалы Харьковский филиалы Харьковский филиалы Аль-